## **AMEND an eRX**

To see the Amend button (highlighted below), **you must select the ePrescription as shown on the Details section of the Consultation window**. And when you double-click it, it brings up the View Single ePrescription window showing the Cancel button (X icon).

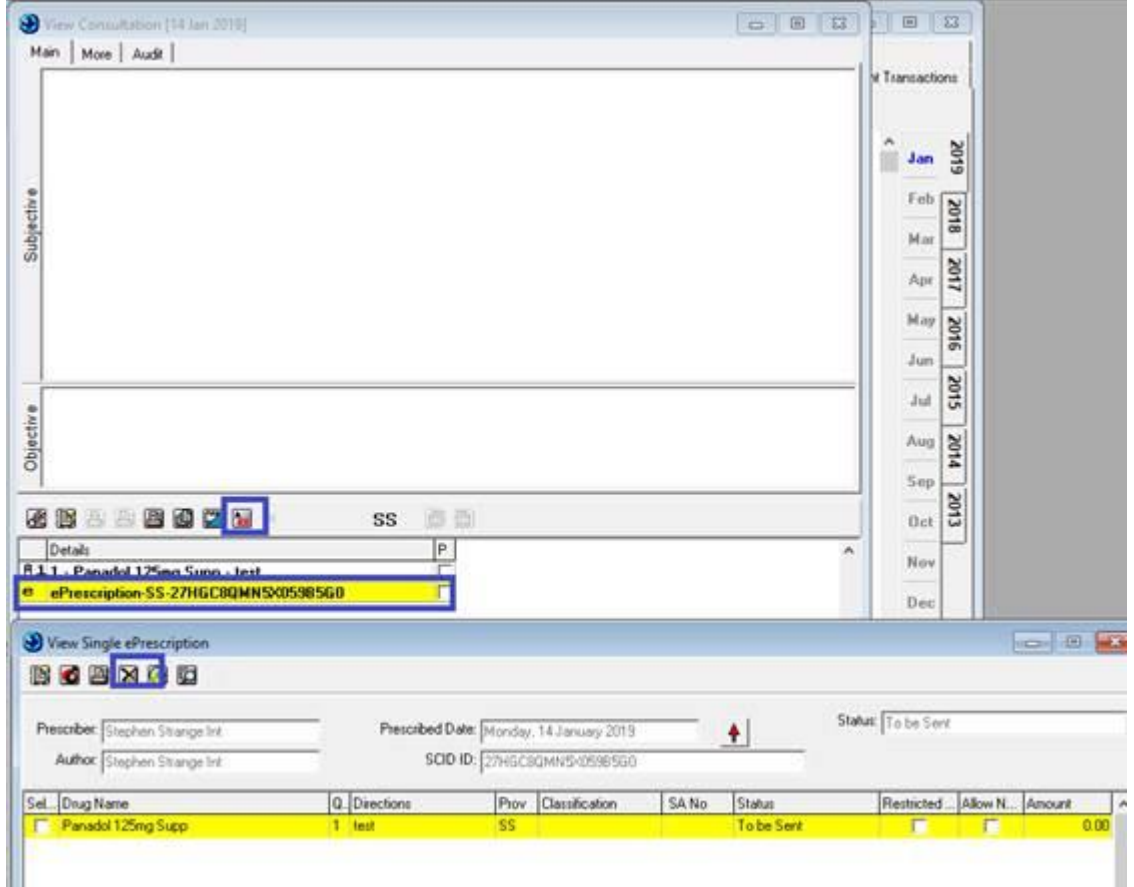

## If the drug itself is being selected, the icons won't appear.

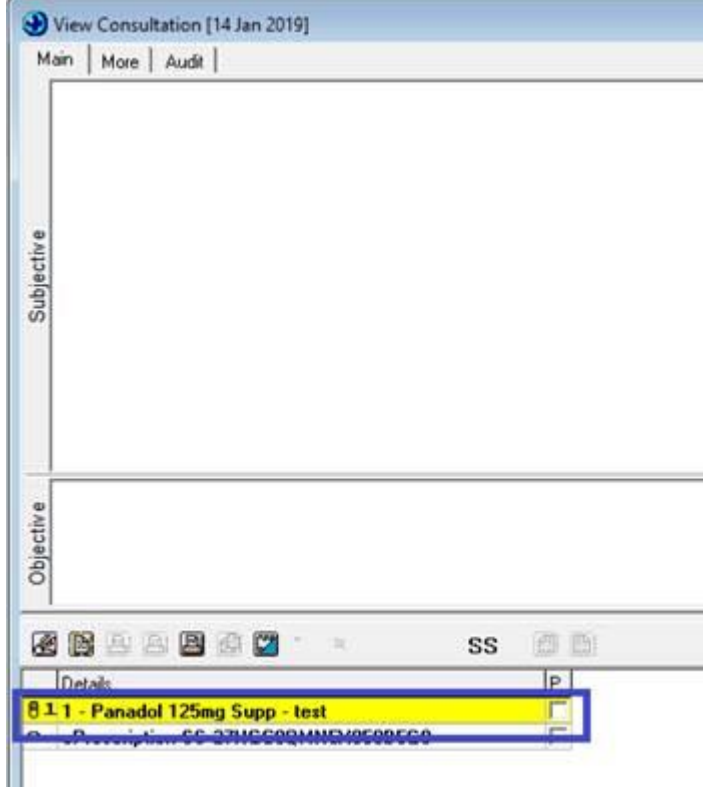

## **Reprint an eRx**

If a patient says they have lost, had stolen etc their eRx use the **REPRINT** function as this will print the script with the same barcode number as the original ensuring it can only be dispensed once. A pharmacy will get a message to say 'already dispensed' if patient tries to get 2 scripts with the same barcode dispensed (usually will go to 2 different pharmacies to try to do this!)

## Reprint a Prescription

Double click on prescription SCID (Barcode ID) in either the consultation screen or daily record

View Single ePrescription screen opens

tick prescription item and select reprint ePrescription

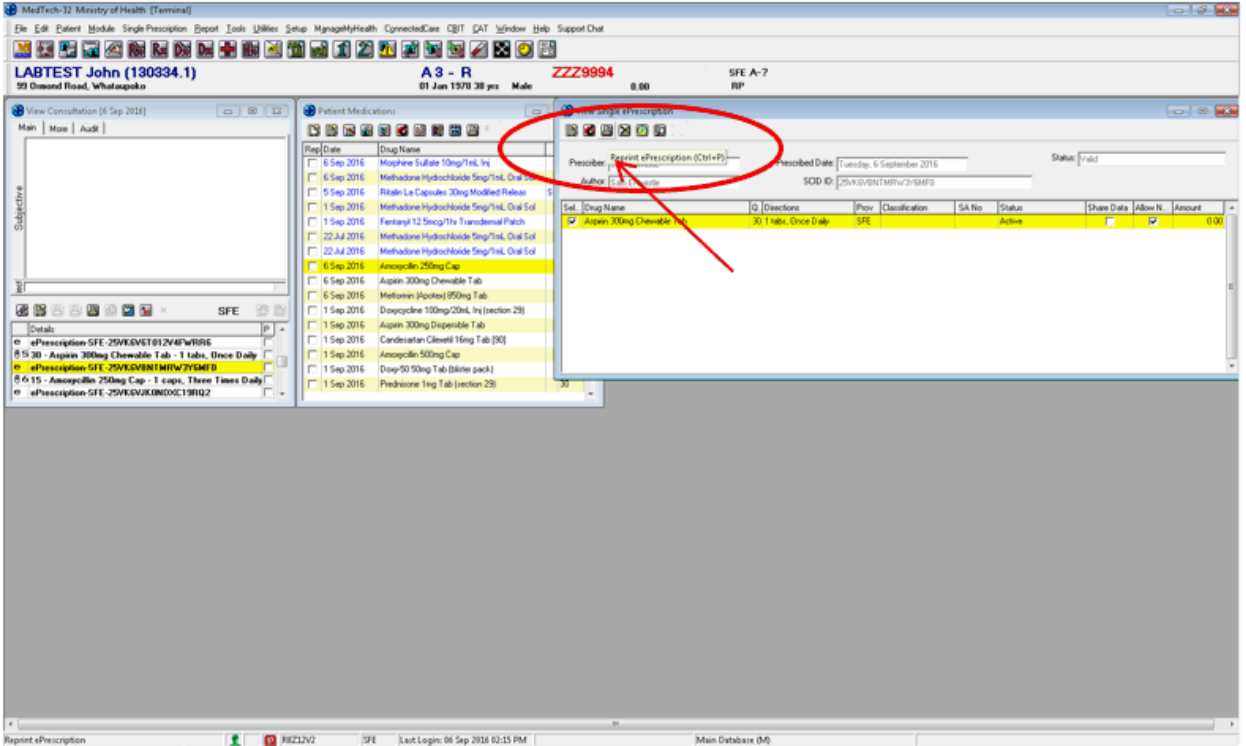